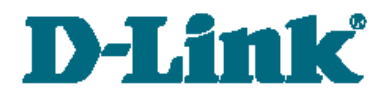

**Руководство по быстрой установке**

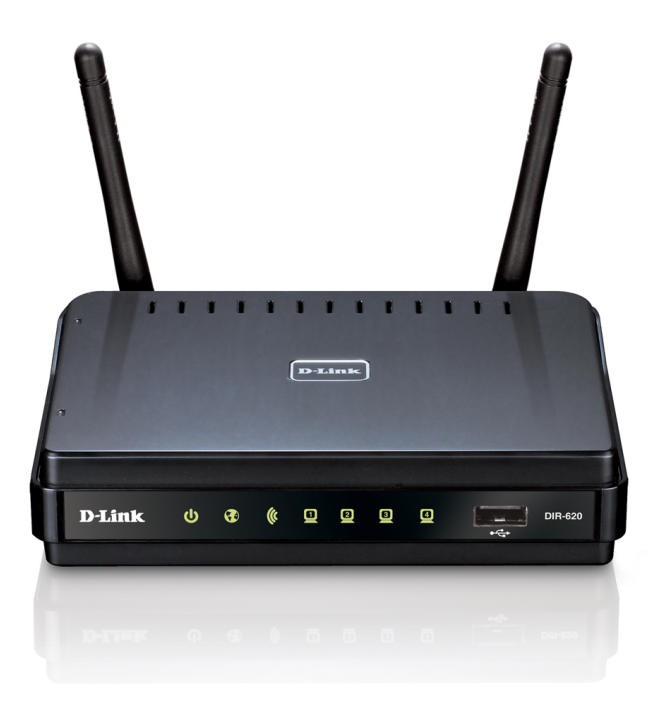

# DIR-620

Универсальный беспроводной маршрутизатор с поддержкой сетей GSM, CDMA, WiMAX и встроенным 4-портовым коммутатором

## **ПРЕДВАРИТЕЛЬНАЯ ПОДГОТОВКА**

#### *Комплект поставки*

- Компактный беспроводной маршрутизатор DIR-620,
- адаптер питания постоянного тока 5В/2,5А,
- Ethernet-кабель (CAT 5E),
- компакт-диск с документами «*Руководство пользователя*» и «*Руководство по быстрой установке*»,
- документ «*Руководство по быстрой установке*» (буклет).

Если в комплекте поставки маршрутизатора отсутствует какой-либо компонент, обратитесь к Вашему поставщику.

#### |<br>|-**Использование источника питания с напряжением, отличным от поставляемого с устройством, может привести к повреждению устройства и потере гарантии на него.**

#### *Установки по умолчанию*

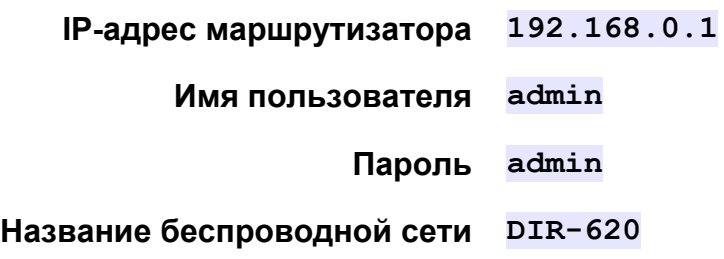

## *Системные требования и оборудование*

- Компьютер с любой операционной системой, которая поддерживает web-браузер.
- Web-браузер для доступа к web-интерфейсу: Windows Internet Explorer, Mozilla Firefox, Google Chrome или Opera.
- Сетевая карта (Ethernet- или Wi-Fi-адаптер) для подключения к маршрутизатору.
- Wi-Fi-адаптер (стандарта 802.11b, g или n) для создания беспроводной сети.
- WiMAX USB-модем<sup>[1](#page-2-0)</sup> для подключения к сети Интернет через сеть WiMAX<sup>[2](#page-2-1)</sup>.

Некоторые WiMAX-операторы требуют активации WiMAX USB-

- !<br>! модема перед использованием. Обратитесь к инструкциям по подключению, предоставленным Вашим оператором при заключении договора или размещенным на его web-сайте.
	- GSM или CDMA USB-модем<sup>1</sup> для подключения к сети Интернет через сеть GSM или CDMA<sup>2</sup>.
- !<br>! В GSM или CDMA USB-модеме должна быть установлена активная идентификационная карта (SIM или R-UIM) Вашего оператора.

<span id="page-2-0"></span><sup>1</sup> См. перечень рекомендованных USB-модемов в разделе *Поддерживаемые USB-модемы* документа «*Руководство пользователя*».

<span id="page-2-1"></span><sup>2</sup> Обратитесь к Вашему оператору для получения информации о зоне покрытия услуги и ее стоимости.

#### **ПОДКЛЮЧЕНИЕ КОМПЬЮТЕРУ** K (B OC WINDOWS XP)

#### Подключение к компьютеру с Ethernet-адаптером

- 1. Выключите питание компьютера.
- 2. Полключите Ethernet-кабель  $\mathbf{K}$ ОДНОМУ И3 LAN-портов. расположенных на задней панели маршрутизатора, и к Ethernetадаптеру компьютера.
- 3. Для подключения через сеть WiMAX, CDMA или GSM: подключите соответствующий USB-модем к USB-порту<sup>3</sup>, расположенному на передней панели маршрутизатора.
- 4. Подключите адаптер питания к разъему 5V-2.5А на задней панели маршрутизатора, а затем - к электрической розетке.
- 5. Включите компьютер и дождитесь загрузки операционной системы.

Далее необходимо настроить Ваш компьютер на автоматическое получение IP-адреса (в качестве DHCP-клиента).

- 1. Нажмите кнопку Пуск и перейдите в раздел Панель управления подключения Интернету  $\geq$  $\blacktriangleright$ Сеть  $\mathbf{K}$ Сетевые И подключения.
- 2. В окне Сетевые подключения щелкните правой кнопкой мыши по соответствующему Подключению по локальной сети и выберите пункт Свойства в появившемся контекстном меню.

<span id="page-3-0"></span><sup>3</sup> USB-модемы рекомендуется подключать к USB-порту маршрутизатора при помощи USBудлинителя.

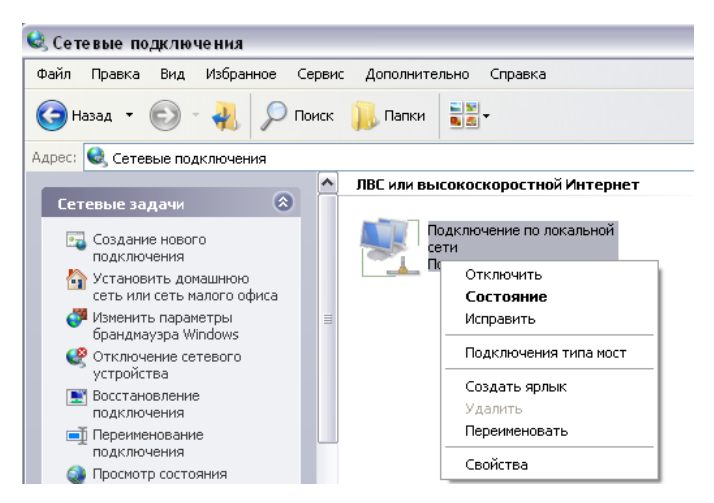

3. В окне Подключение по локальной сети - свойства, на вкладке Общие, в разделе Компоненты, используемые этим строку Протокол подключением выделите Интернета (ТСР/ІР). Нажмите кнопку Свойства.

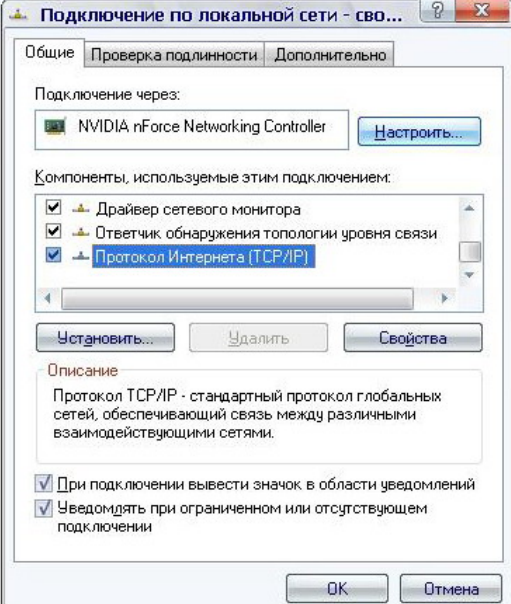

4. Установите переключатель в положение **Получить IP-адрес автоматически**. Нажмите кнопку **OK**.

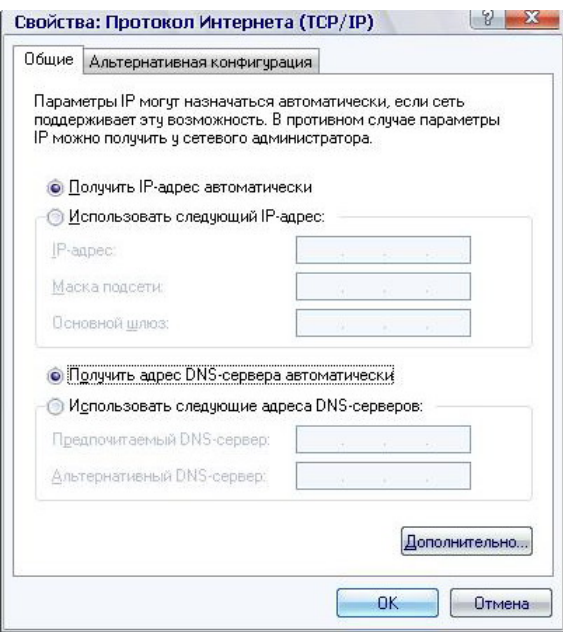

Нажмите кнопку **ОК** в окне **Подключение по локальной сети – свойства.** Теперь Ваш компьютер настроен на автоматическое получение IP-адреса.

## *Подключение к компьютеру с Wi-Fi-адаптером*

- 1. Для подключения через сеть WiMAX, CDMA или GSM: подключите соответствующий USB-модем к USB-порту<sup>[4](#page-5-0)</sup>, расположенному на передней панели маршрутизатора.
- 2. Подключите адаптер питания к разъему 5V-2.5A на задней панели маршрутизатора, а затем – к электрической розетке.
- 3. Включите компьютер, дождитесь загрузки операционной системы.
- 4. Включите Wi-Fi-адаптер.

<span id="page-5-0"></span><sup>4</sup> USB-модемы рекомендуется подключать к USB-порту маршрутизатора при помощи USBудлинителя.

Далее необходимо настроить Wi-Fi-адаптер.

- 1. Нажмите кнопку **Пуск** и перейдите в раздел **Панель управления > Сеть и подключения к Интернету > Сетевые подключения**.
- 2. Выделите значок беспроводного сетевого подключения и убедитесь, что Ваш беспроводной сетевой адаптер включен.

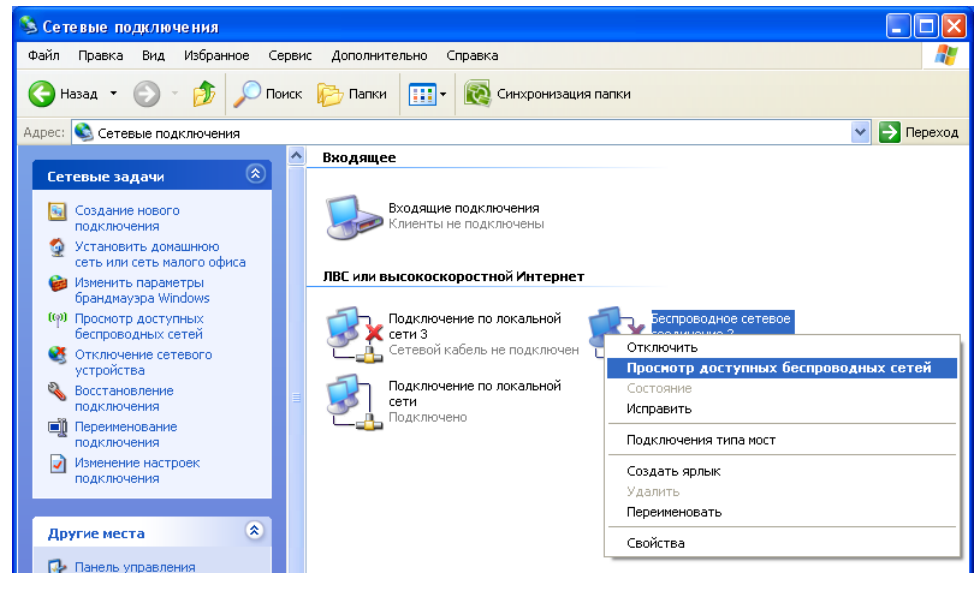

- 3. Выполните поиск доступных сетей.
- 4. В открывшемся окне **Беспроводное сетевое подключение** выделите беспроводную сеть **DIR-620** и нажмите кнопку **Подключить.**

После нажатия на кнопку **Подключить** отобразится окно **Состояние беспроводного сетевого соединения**.

# **НАСТРОЙКА МАРШРУТИЗАТОРА**

## *Подключение к web-интерфейсу*

- 1. Запустите web-браузер.
- 2. В адресной строке web-браузера введите IP-адрес маршрутизатора (по умолчанию – **192.168.0.1**). Нажмите клавишу **Enter**.

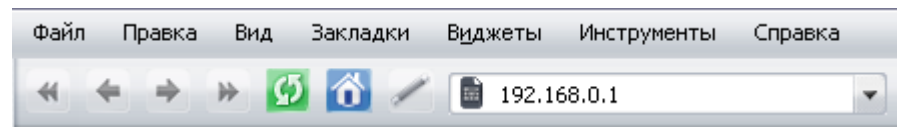

3. На открывшейся странице введите имя пользователя и пароль администратора для доступа к web-интерфейсу маршрутизатора (по умолчанию имя пользователя – **admin**, пароль – **admin**). Нажмите кнопку **Вход**.

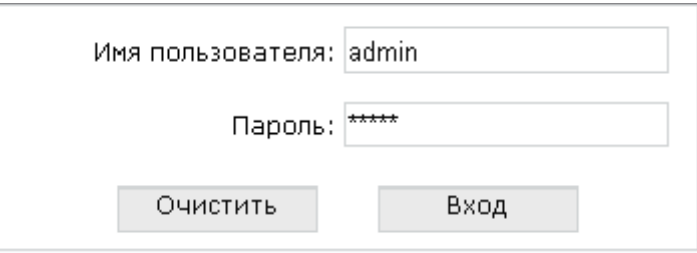

Если при попытке подключения к web-интерфейсу маршрутизатора

! браузер выдает ошибку типа *«Невозможно отобразить страницу»*, убедитесь, что устройство правильно подключено к компьютеру.

В случае успешной регистрации откроется страница системной статистики. На странице приведена общая информация по маршрутизатору и его программному обеспечению.

Настоятельно рекомендуется изменить пароль администратора при первоначальной настройке маршрутизатора. Чтобы изменить пароль,

!<br>! установленный по умолчанию, перейдите на страницу **Система > Пароль администратора .**

Web-интерфейс маршрутизатора доступен на двух языках – английском и русском. Выберите нужный язык в меню, которое отображается при наведении указателя мыши на надпись **Язык** в правом верхнем углу страницы. Вы можете переключить язык в любом разделе меню webинтерфейса маршрутизатора.

Если для идентификационной карты Вашего CDMA или GSM USB-модема включена проверка PIN-кода, то при регистрации в web-интерфейсе отобразится страница проверки PIN-кода.

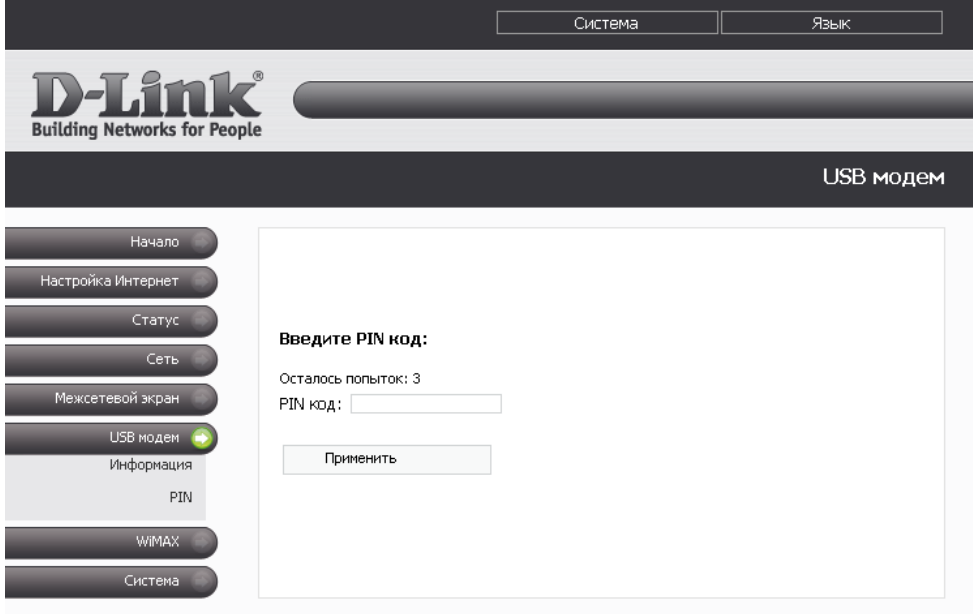

Введите PIN-код в соответствующее поле и нажмите кнопку **Применить**.

Настройка подключения к сети Интернет выполняется в соответствии с данными, предоставленными соответствующим оператором или провайдером при заключении договора или при обращении в его сервисную службу. При настройке соединения убедитесь, что у Вас есть все необходимые данные.

## *Подключение через сеть WiMAX*

Для настройки подключения через сеть WiMAX, которое будет устанавливаться автоматически при включении маршрутизатора, выполните перечисленные ниже действия.

- 1. Перейдите на страницу **Сеть > Сетевые интерфейсы**.
- 2. Нажмите ссылку **WIMAX**.
- 3. Выберите тип интерфейса, соответствующий данным, предоставленным WiMAX-оператором (**Статический** (Static IP), **DHCP** (Dynamic IP) или **PPPoE**). Для типа **Статический** задайте соответствующие настройки.
- 4. Установите переключатель **Способ запуска** в положение **Автоматически**, чтобы интерфейс WIMAX запускался автоматически при включении маршрутизатора.
- 5. Нажмите кнопку **Изменить**.
- 6. На странице **Сеть > Сетевые интерфейсы** нажмите ссылку **WAN**.
- 7. Установите переключатель **Способ запуска** в положение **Вручную**, чтобы интерфейс WAN не запускался автоматически при включении маршрутизатора.
- 8. Нажмите кнопку **Изменить**.

## Подключение через сеть CDMA или GSM

Для настройки автоматического подключения через сеть CDMA или GSM выполните перечисленные ниже действия.

- 1. Перейдите на страницу USB модем > Информация.
- 2. В списке Разрешить использование USB модема выберите тип сети, который Вы хотите использовать.
- Для CDMA USB-модема:

**EVDO+1X** Использовать сеть EVDO. Если недоступна, использовать сеть 1X. **EVDO only** Использовать только сеть EVDO. 1X only Использовать только сеть 1Х.

• Лля GSM USB-молема:

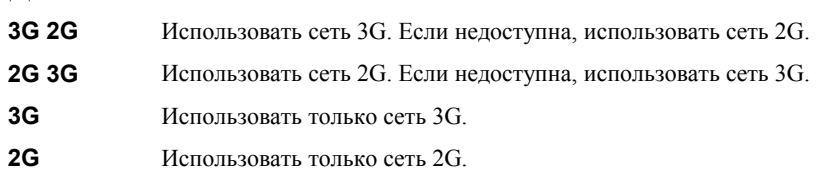

- 3. Перейдите на страницу Настройка Интернет > Настройка соединения.
- 4. Выберите значение **USB** Адаптер в списке **Настройка** соединения с Интернет.
- списке Оператор выберите профиль Вашего оператора 5. B (необходимо наличие идентификационной карты соответствующего оператора в USB-модеме). Убедитесь, что значения полей Имя пользователя. Пароль, Номер для дозвона  $\mathbf{u}$ **APN** соответствуют данным, предоставленным Вам оператором.

Вы также можете создать профиль с необходимыми Вам настройками, выбрав значение <custom> (после нажатия на кнопку Изменить в списке появится новый профиль с именем, заданным в поле Имя оператора).

- 6. В поле Метод установки соединения выберите значение Always On.
- 7. Нажмите кнопку Изменить.

## Проводное подключение

Если Ваш провайдер доступа к сети Интернет использует привязку к МАС-адресу, присвойте WAN-интерфейсу маршрутизатора МАС-

адрес, зарегистрированный у провайдера при заключении договора.  $\mathcal{L}_{\mathcal{A}}$ Чтобы ввести МАС-адрес сетевого адаптера компьютера, с которого производится настройка маршрутизатора, нажмите кнопку МАСадрес клиента.

#### Настройка подключения типа Static IP (Статический IPадрес) или Dynamic IP/DHCP (Динамический IP-адрес)

- 1. Перейдите на страницу Сеть > Сетевые интерфейсы.
- 2. Нажмите ссылку **WAN**.
- 3. Выберите необходимое значение из списка Тип интерфейса в соответствии с типом настраиваемого соединения.
- 4. Для соединения типа Static IP (Статический IP-адрес) заполните поля в соответствии с данными, предоставленными Вашим провайдером доступа к сети Интернет.
- 5. Выберите способ запуска данного интерфейса (Автоматически, чтобы интерфейс запускался при запуске маршрутизатора, или Вручную, чтобы запускать его из web-интерфейса маршрутизатора самостоятельно).
- 6. Нажмите кнопку Изменить.

#### Настройка подключения типа PPTP или L2TP

- 1. Перейдите на страницу Сеть > Сетевые интерфейсы.
- 2. Нажмите ссылку **WAN**.
- 3. Выберите необходимое значение из списка Тип интерфейса (для подключения со статическим IP-адресом необходимо также заполнить поля IP-адрес, Маска сети и Шлюз по умолчанию).
- 4. Выберите способ запуска данного интерфейса (**Автоматически**, чтобы интерфейс запускался при запуске маршрутизатора, или **Вручную**, чтобы запускать его из web-интерфейса маршрутизатора самостоятельно).
- 5. Нажмите кнопку **Изменить**.
- 6. Перейдите на страницу **Сеть > P-t-p интерфейсы.**
- 7. Нажмите ссылку **Добавить**.
- 8. Выберите необходимое значение из списка **Тип интерфейса**.

Выберите значение **PPTP** или **L2TP** соответственно в списке **Тип интерфейса**, а затем заполните поля в соответствии с данными, предоставленными Вашим провайдером доступа к сети Интернет. Затем выберите способ запуска данного интерфейса и нажмите кнопку **Изменить**.

#### **Настройка подключения типа PPPoE**

- 1. Перейдите на страницу **Сеть > Сетевые интерфейсы**.
- 2. Нажмите ссылку **WAN**.
- 3. Выберите значение **PPPoE** из списка **Тип интерфейса**.
- 4. Выберите способ запуска данного интерфейса (**Автоматически**, чтобы интерфейс запускался при включении маршрутизатора, или **Вручную**, чтобы запускать его из web-интерфейса самостоятельно) и нажмите кнопку **Изменить**.
- 5. Если необходима дальнейшая настройка PPPoE-интерфейса, перейдите на страницу **Сеть > P-t-p интерфейсы**.
- 6. Нажмите ссылку **Добавить**.
- 7. Выберите значение **PPPoE** из списка **Тип интерфейса**.

Заполните поля в соответствии с данными, предоставленными Вашим провайдером доступа к сети Интернет. Затем выберите способ запуска данного интерфейса и нажмите кнопку **Изменить**.

## Беспроводная сеть

По умолчанию доступ к беспроводной сети маршрутизатора открыт. Во избежание несанкционированного использования Вашей беспроводной сети, измените настройки, заданные по умолчанию.

#### Пример настройки беспроводной сети

- Перейдите на страницу Сеть > Беспроводное соединение.  $1.$
- 2. Перейдите на закладку Настройки безопасности.
- 3. В списке Сетевая аутентификация выберите значение WPA-**PSK**

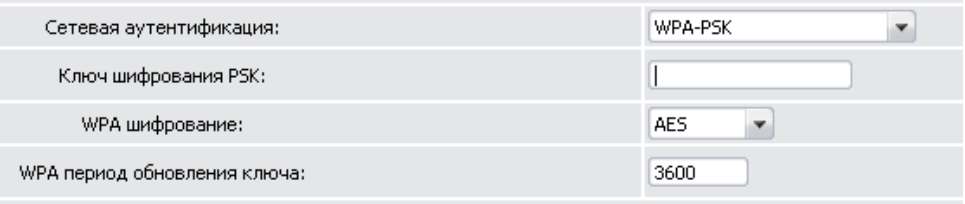

- 4. Введите ключ (пароль, который будет использоваться для доступа к Вашей беспроводной сети) в поле Ключ шифрования PSK. Используйте только цифры и латинские буквы (также допустимо использование символов  $(a)$  (коммерческое at) и - (дефис)).
- 5. В списке WPA шифрование выберите значение AES.
- 6. Нажмите кнопку Изменить.

Если первичная настройка маршрутизатора выполняется через Wi-Fiсоединение, то сразу после изменения настроек беспроводной сети, V заданных по умолчанию, необходимо будет заново установить беспроводное соединение с маршрутизатором, используя только что заданные параметры.

## *Пароль администратора*

Для повышения безопасности Вашей сети настоятельно рекомендуется изменить пароль администратора для доступа к web-интерфейсу при первоначальной настройке маршрутизатора.

- 1. Перейдите на страницу **Система > Пароль администратора**.
- 2. Введите новый пароль в поля **Пароль** и **Подтверждение пароля**.
- 3. Нажмите кнопку **Изменить**.

Запомните или запишите новый пароль администратора. В случае утери нового пароля администратора Вы сможете получить доступ к

|<br>|} web- интерфейсу маршрутизатора только после восстановления заводских настроек по умолчанию при помощи аппаратной кнопки Reset. Такая процедура уничтожит все заданные Вами настройки маршрутизатора.

#### *Сохранение настроек в энергонезависимой памяти*

Чтобы выполненные Вами настройки не были потеряны при аппаратной перезагрузке (случайном или преднамеренном отключении питания устройства), рекомендуется сохранить их в энергонезависимой памяти маршрутизатора.

Нажмите строку **Сохр. и Перезагрузить** в меню, которое отображается при наведении указателя мыши на надпись **Система** в правом верхнем углу страницы.

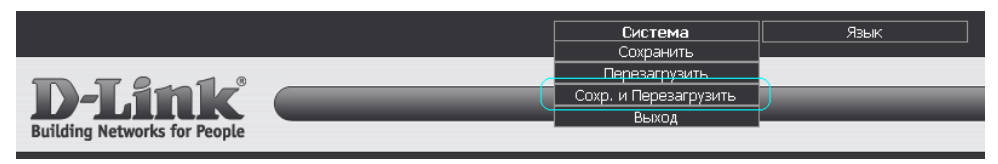

Дождитесь перезагрузки маршрутизатора. Теперь Вы можете использовать его для получения доступа к сети Интернет, а также обратиться к webинтерфейсу устройства для дальнейшей настройки (описание всех разделов web-интерфейса см. в документе «Руководство пользователя»).

## **ТЕХНИЧЕСКАЯ ПОДДЕРЖКА**

Обновления программного обеспечения и документация доступны на сайте нашей компании.

Компания D-Link предоставляет бесплатную поддержку для клиентов в течение гарантийного срока.

Клиенты могут обратиться в группу технической поддержки D-Link по телефону или через Интернет.

#### **ДЛЯ КЛИЕНТОВ НА ТЕРРИТОРИИ РОССИИ**

#### *ТЕХНИЧЕСКАЯ ПОДДЕРЖКА КОМПАНИИ D-LINK*

#### 8-800-700-5465

круглосуточно, ежедневно (кроме официальных праздничных дней)

#### *ТЕХНИЧЕСКАЯ ПОДДЕРЖКА ЧЕРЕЗ ИНТЕРНЕТ*

Web-сайт: [http://www.dlink.ru](http://www.dlink.ru/)

E-mail: [support@dlink.ru](mailto:support@dlink.ru)

#### **АДРЕСА И ТЕЛЕФОНЫ ОФИСОВ D-LINK ПО ВСЕМУ МИРУ**

<http://www.dlink.com/corporate/worldwideoffices/>